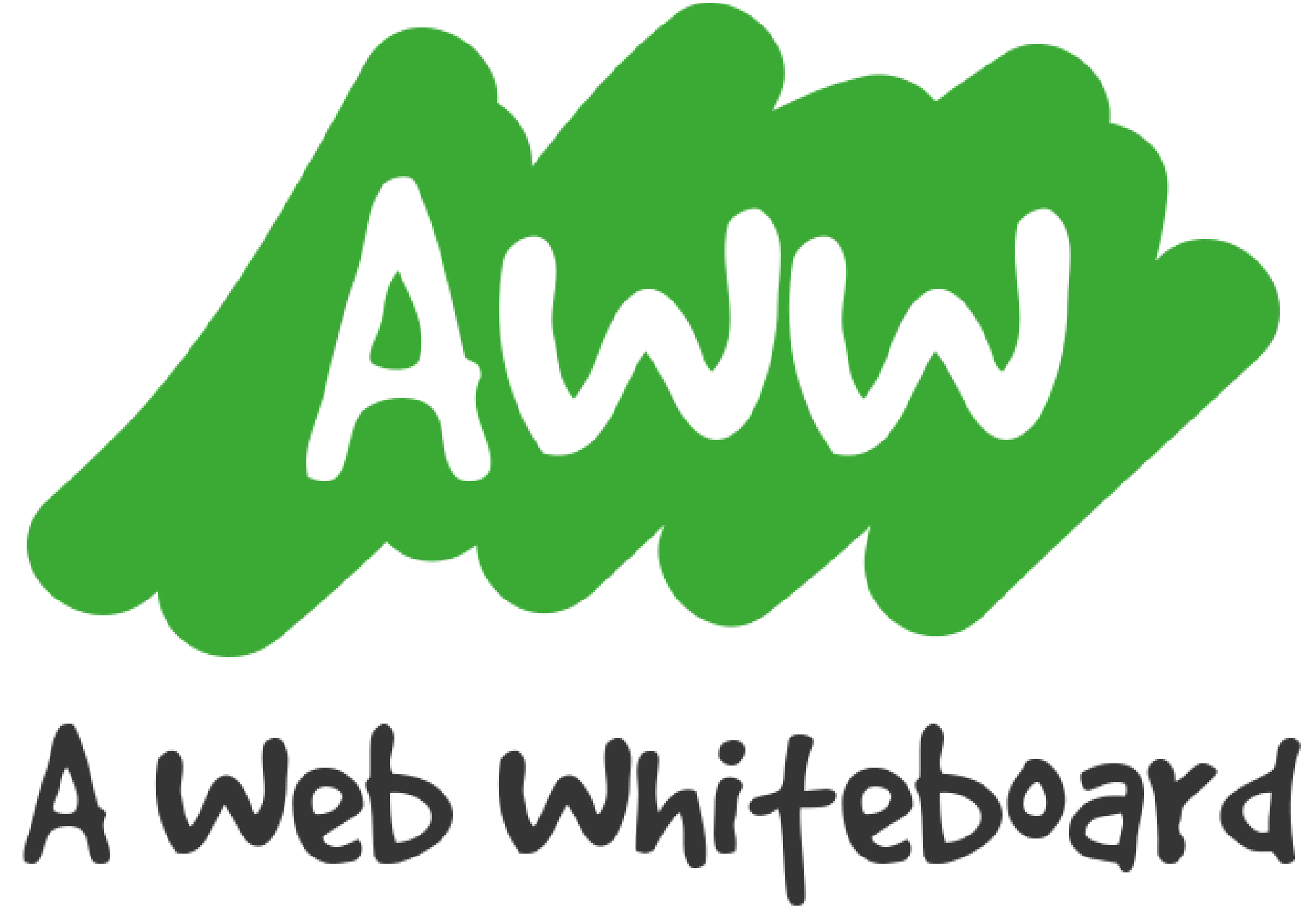

## Welcome to the toturial on how to master AWW!

#### **Learn how to**

 $\checkmark$  Invite people to the board Change your board name Save boards in repository Use keyboard shortcuts Have multiple pages on the board Use voice chat Enable Google Classroom share

…

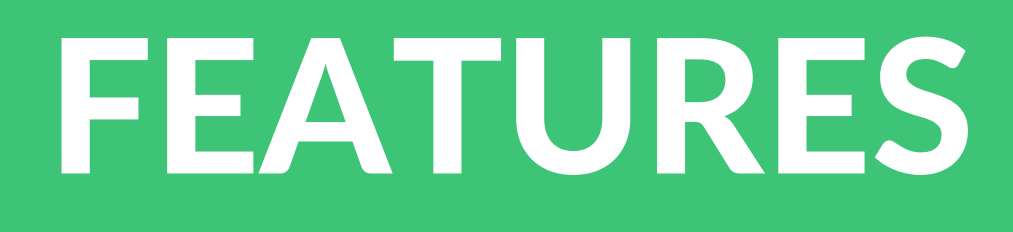

Basic (free) tools  $\checkmark$  Pencil Eraser **V Scissors**  $\sqrt{ }$  Text  $\checkmark$  Image upload Undo Board erase  $\checkmark$  Pan tool

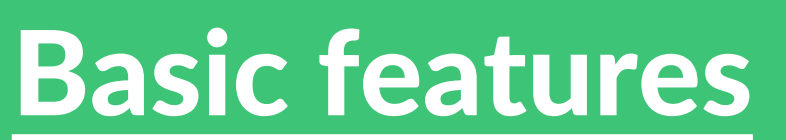

- 
- Multipage board
- $\checkmark$  Saved boards
- $\checkmark$  Share a copy of the board
- $\checkmark$  Support for view only guests  $\checkmark$  Voice chat

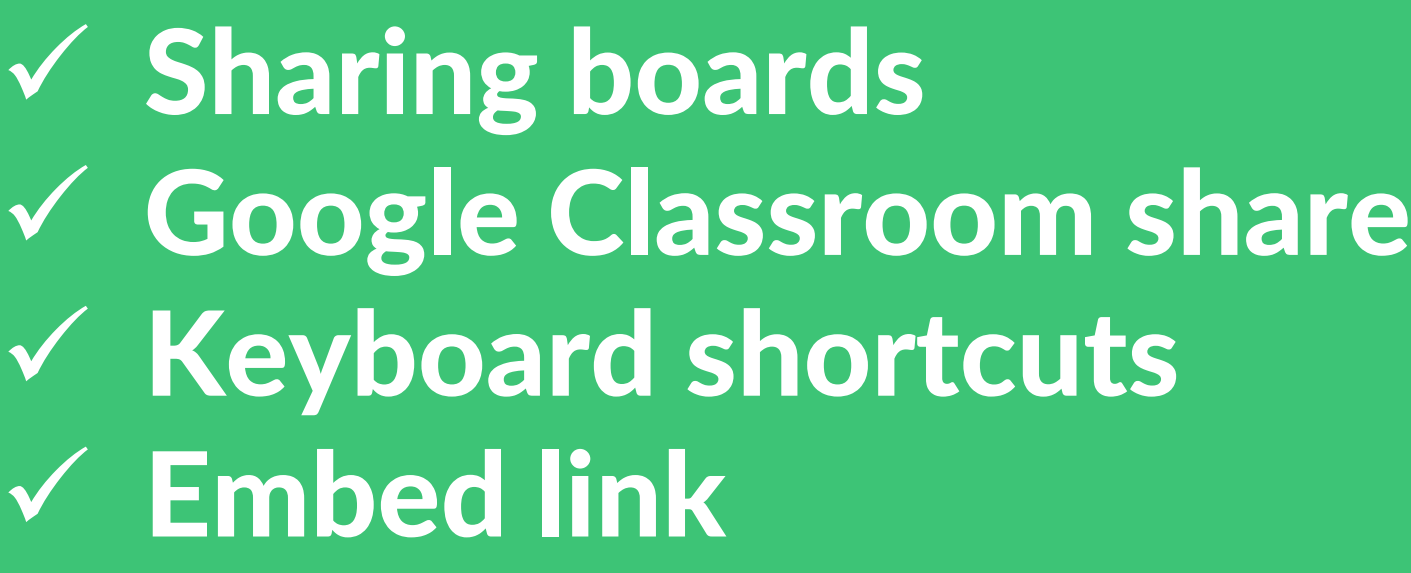

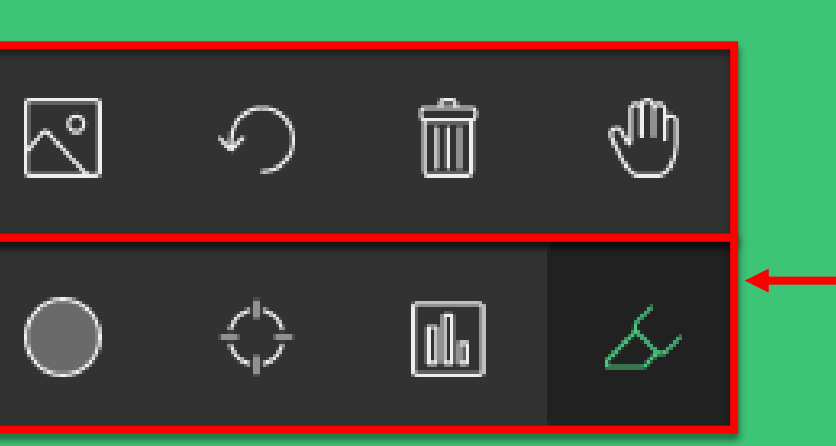

 $\mathscr{L}$ 

- A

P

 $\varnothing$ 

 $\checkmark$  Admin Account Management G. Classroom Send & Turn in

Premium tools Line & Shapes Pointer tool PDF/PPT upload Marker tool

Premium features PDF export

Drawing on the board

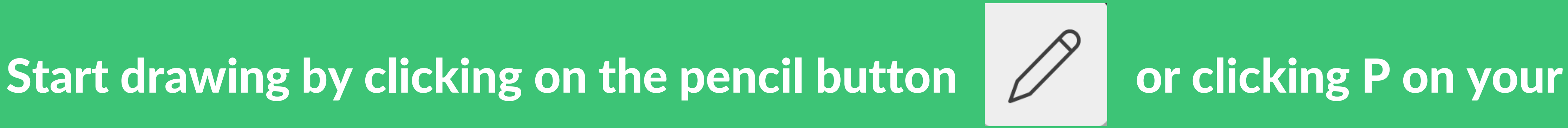

keyboard

#### Change the size of pencil by clicking the dot button and choose between five

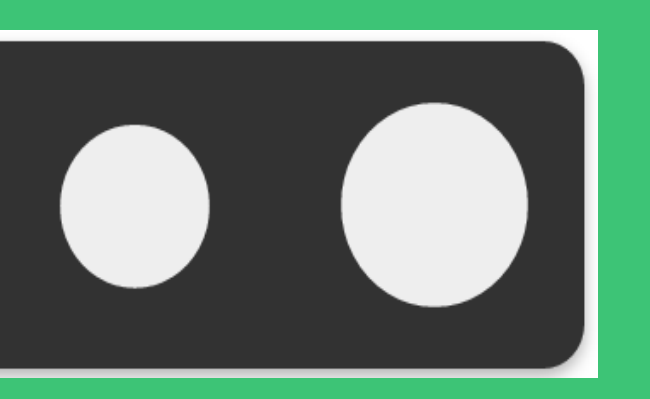

sizes.  $\begin{array}{|c|c|c|c|c|}\n\hline\n\end{array}$   $\bullet$   $\begin{array}{|c|c|c|}\n\hline\n\end{array}$   $\bullet$   $\begin{array}{|c|c|c|}\n\hline\n\end{array}$  Or click 1-5 on your keyboard

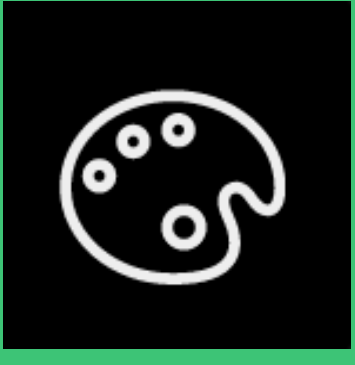

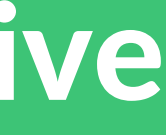

Change the default black color by clicking the palette button

Erasing drawings

shortcuts by clicking E

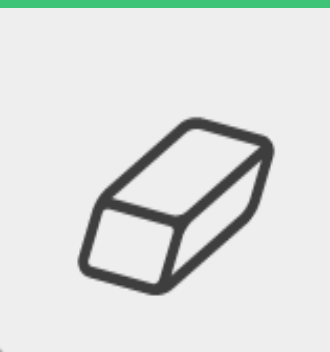

### Wish to manually erase your drawing? Choose eraser tool or use keyboard

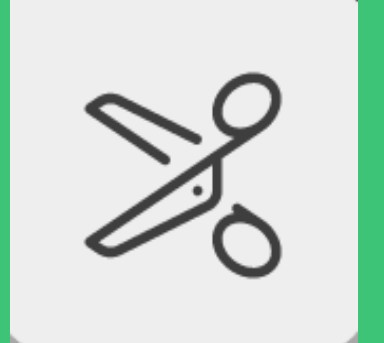

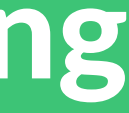

Use the scissors tool to select the area you want to erase

Erase entire board by clicking on a can tool. New dialog box will open, asking

you to confirm deletion.

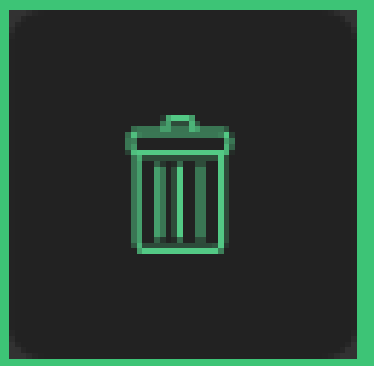

Writing on the board

#### Wish to write down instead of drawing your words? Start by clicking the text

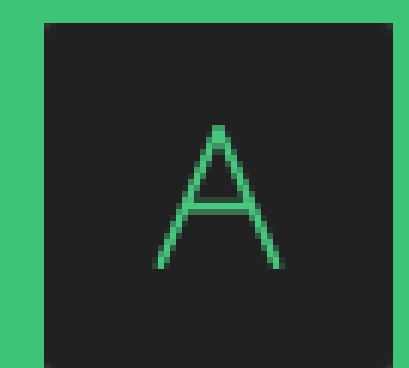

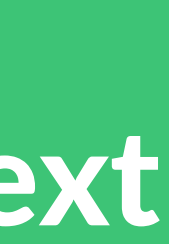

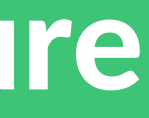

button or by clicking T on your keyboard

You want to enter new row? Click enter

The same rules for changing color and size of pencil apply on the text feature

### Uploading images on the board

### Upload images from your computer or internet. Click the image button. In a

### new dialog box, choose between uploading from computer or importing from

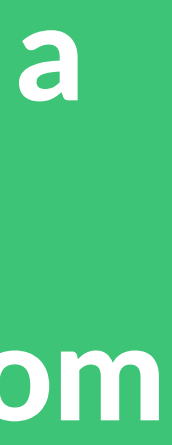

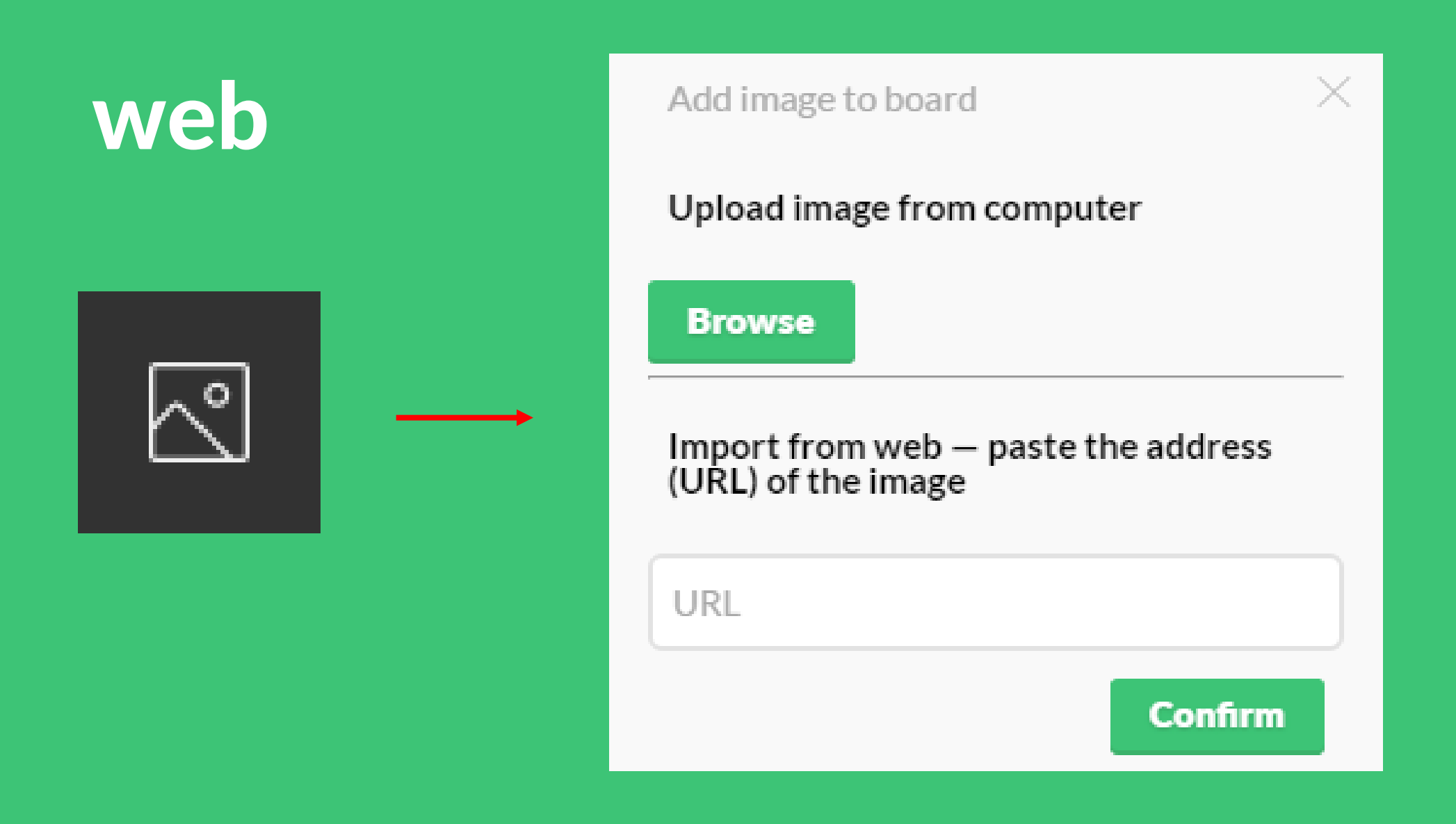

Undoing last move

### Undo the last move by clicking on the undo button or using shortcut by

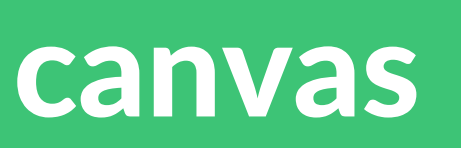

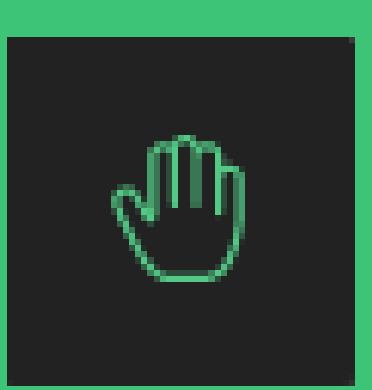

clicking U

 $\curvearrowleft$ 

Moving on the bord

Use the pan tool to move on your canvas

#### Sharing a board

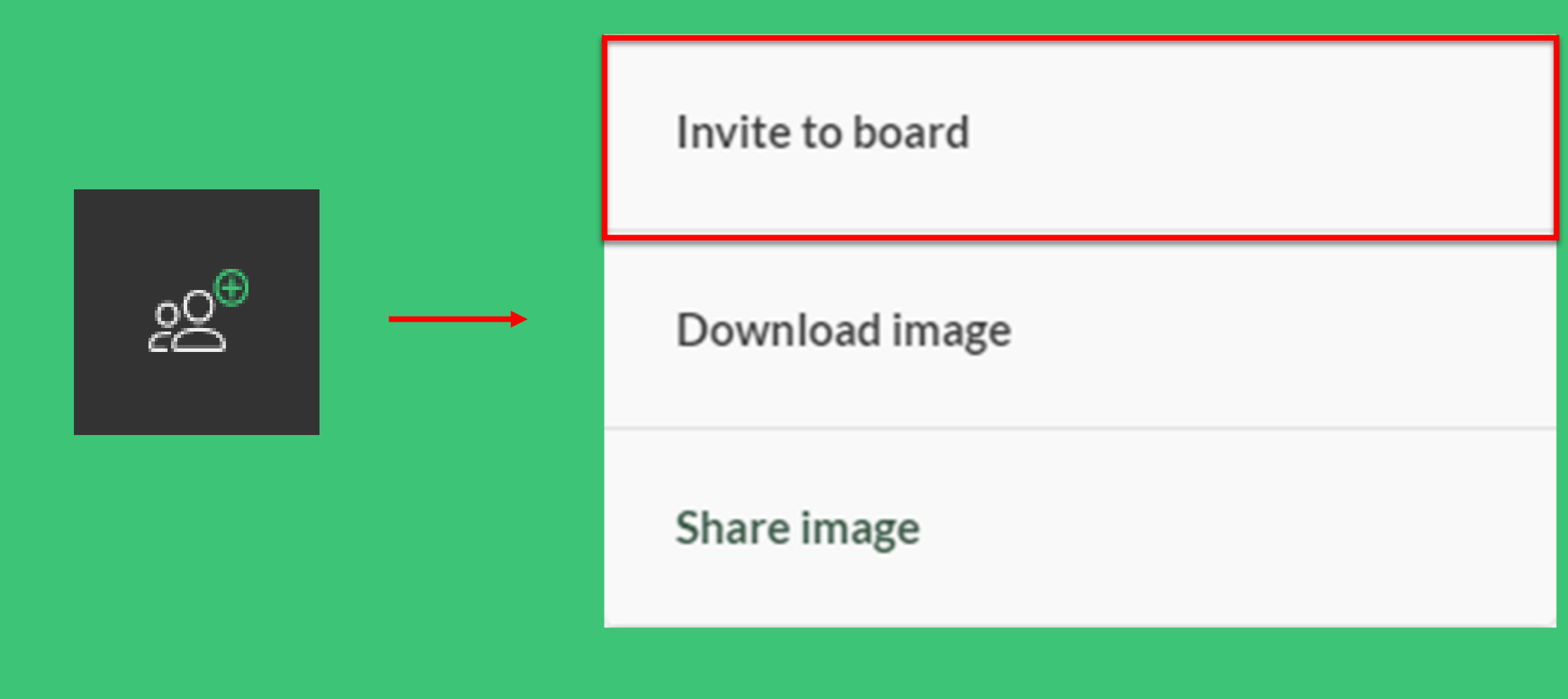

### 1) click the plus button or I on your keyboard. When a dialog box opens, click

### invite to board button. A dialog box will open with a share link and embed link.

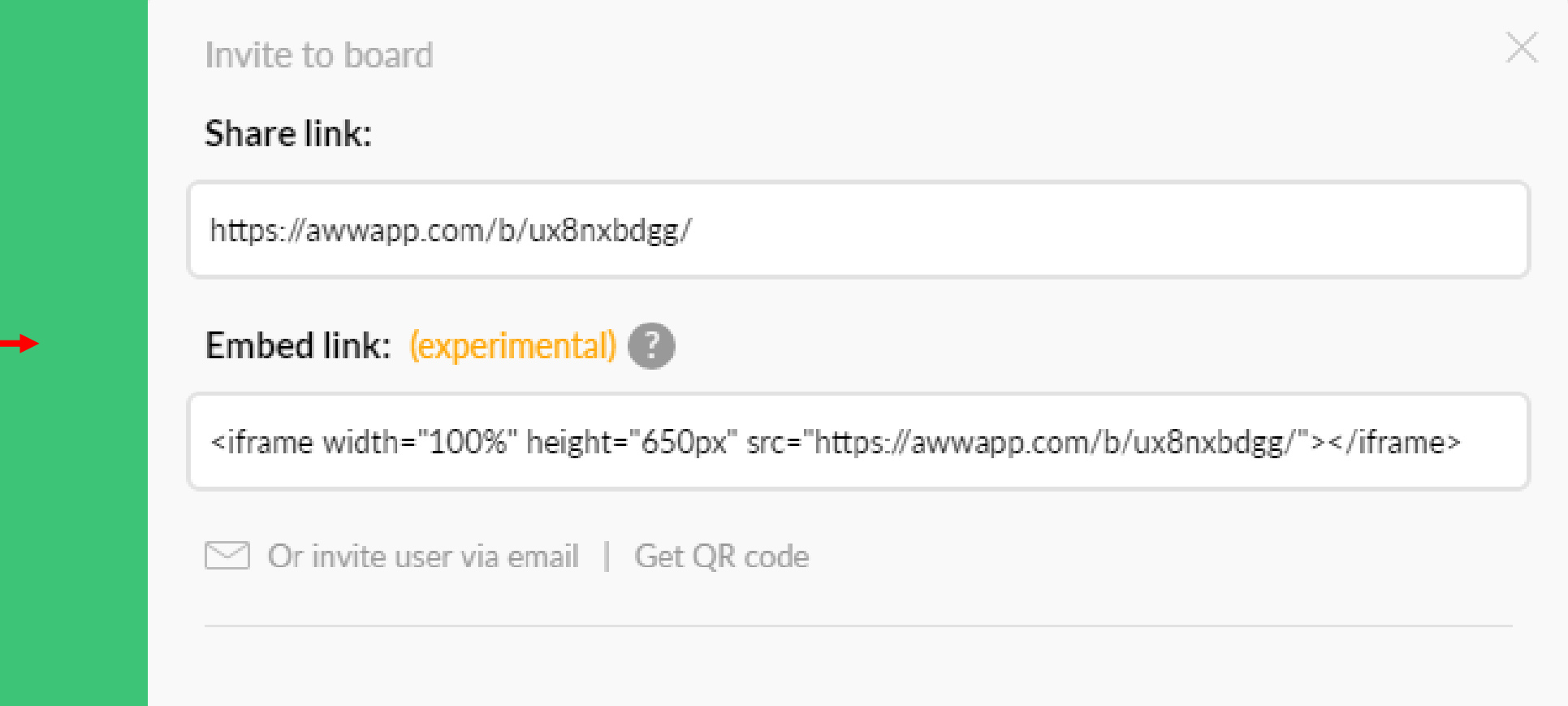

#### Sharing board via Google Classroom

### To enable Google Classroom go to your account details by clicking account

#### button. Log in and click the edit account settings. Check the Enable Google

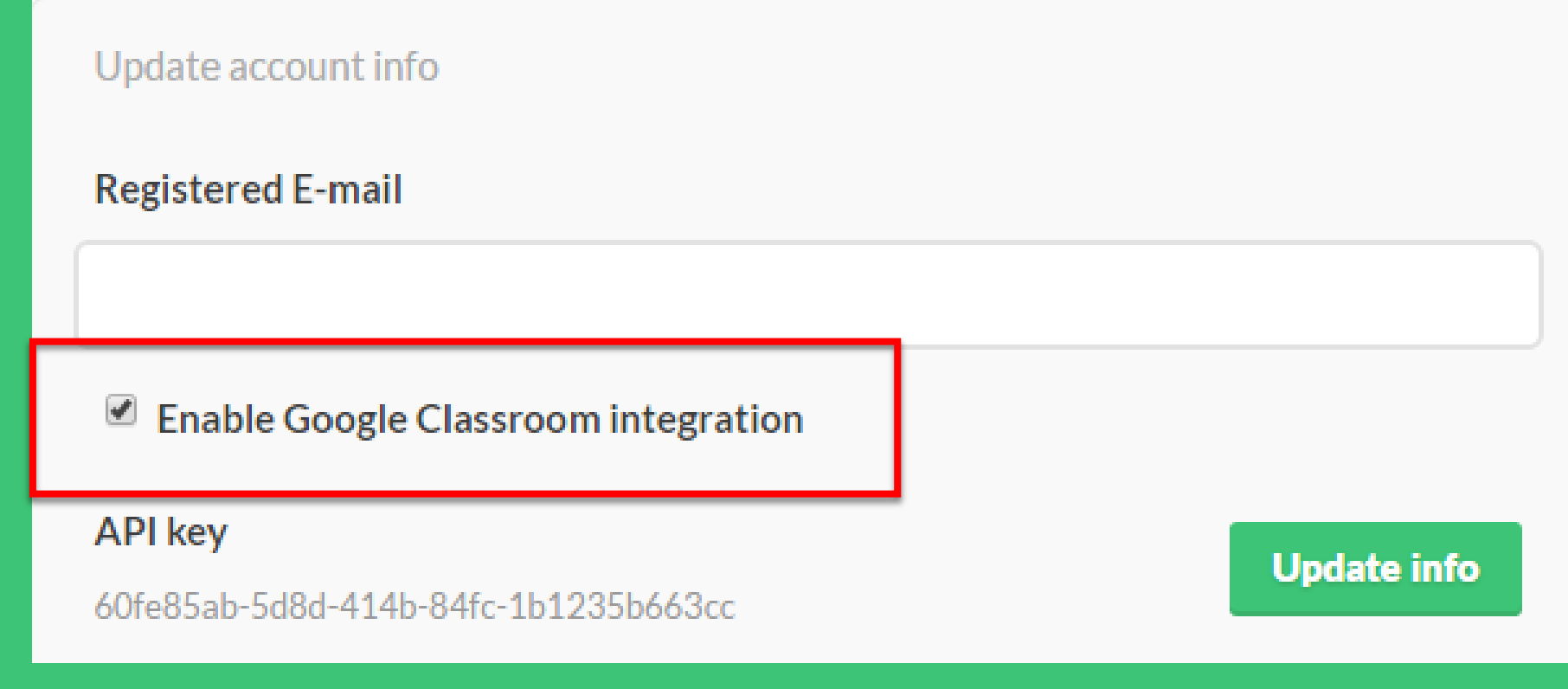

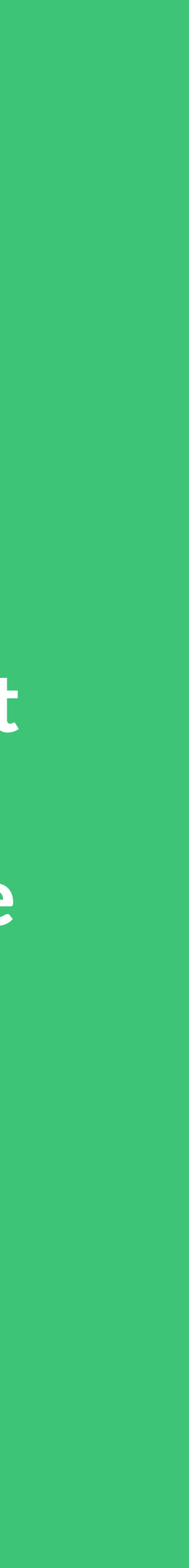

Classroom integration box in account details page.

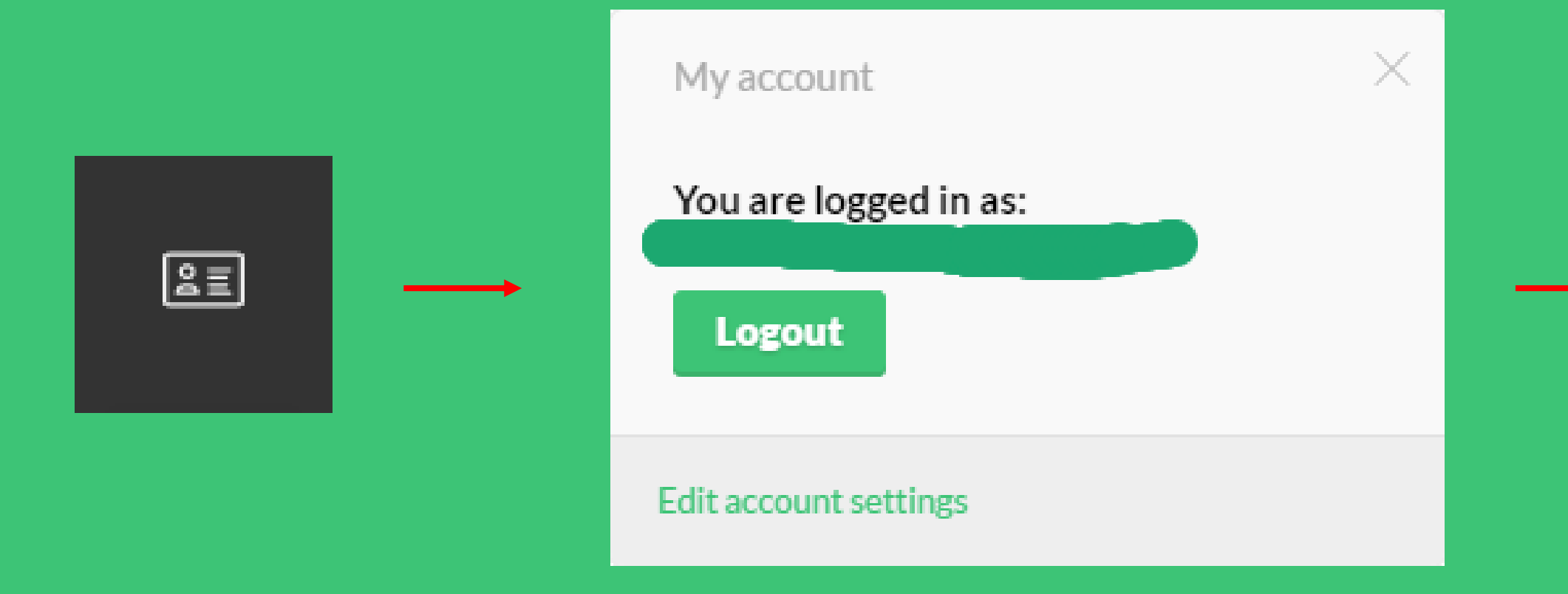

#### Downloading board image

### Click the invite to board button. When a dialog box opens, click download

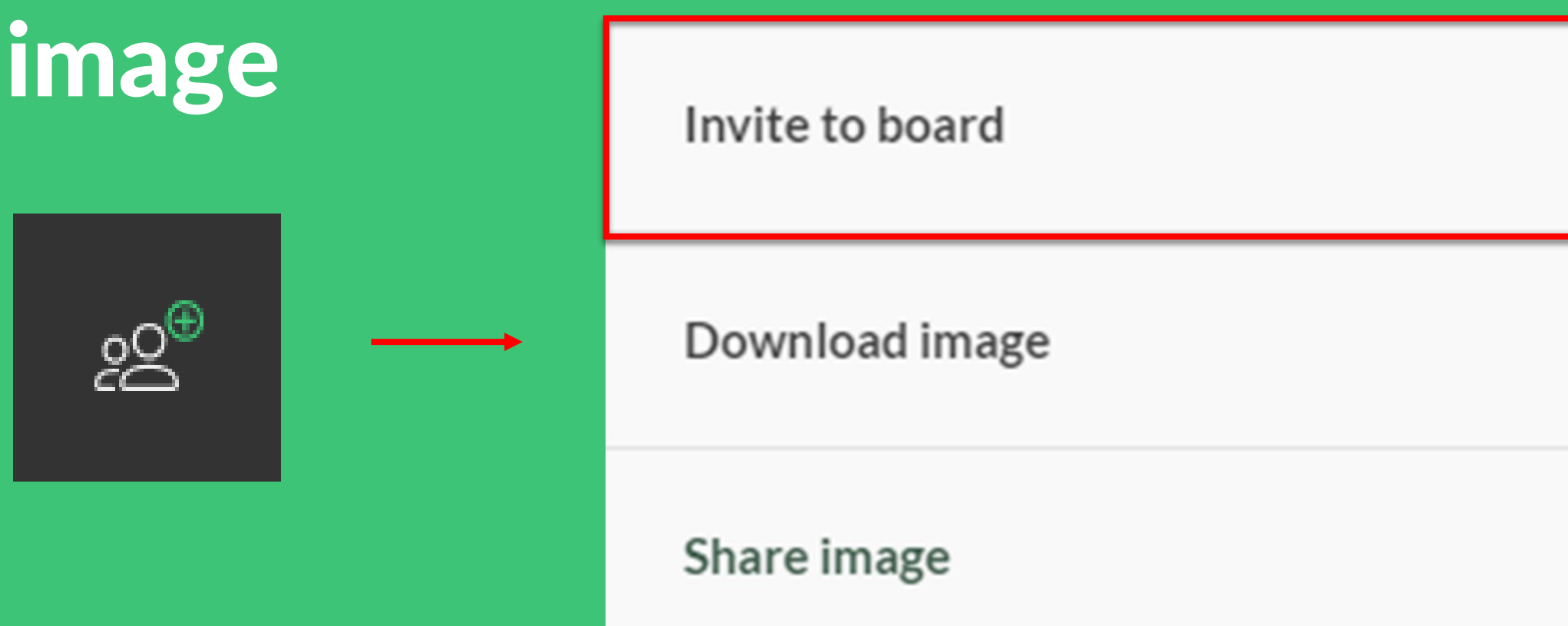

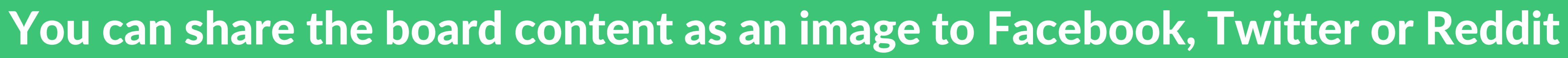

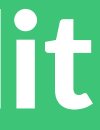

#### Showing users on the board

#### Click invite to board button. When a dialog box opens, click Show users.

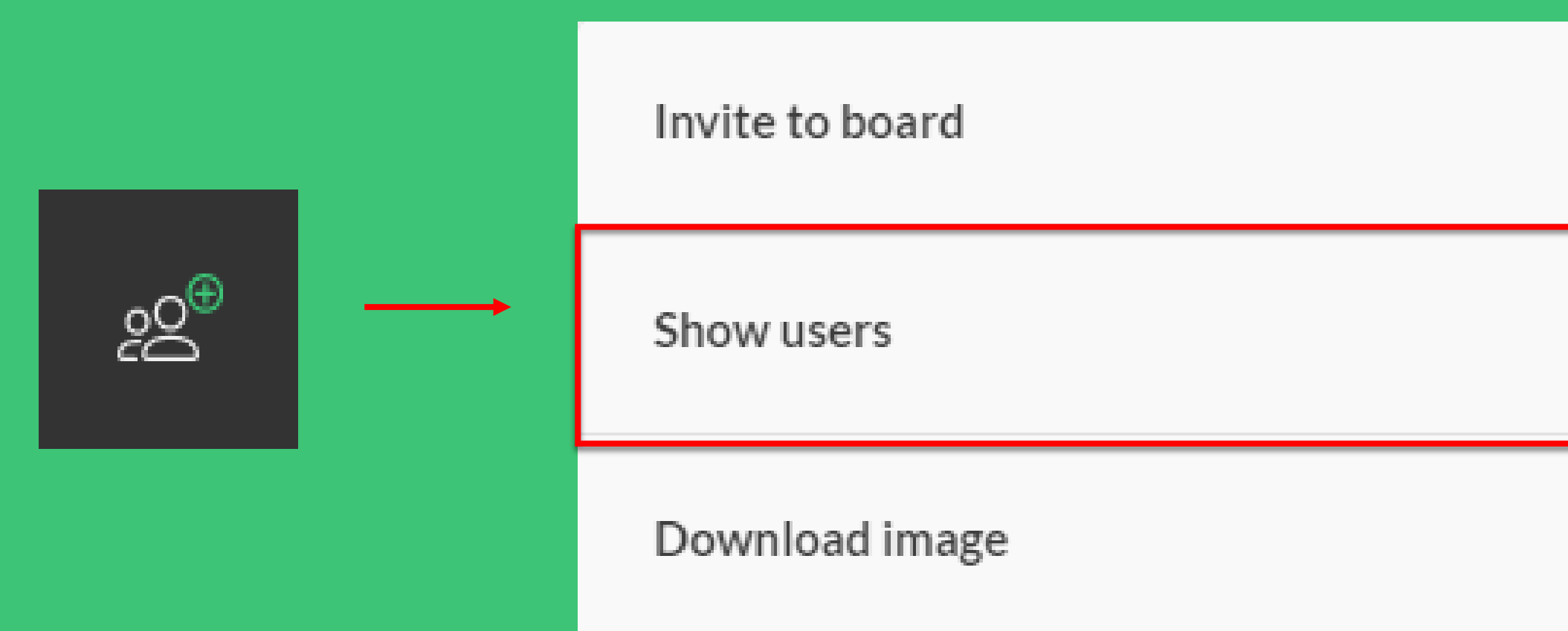

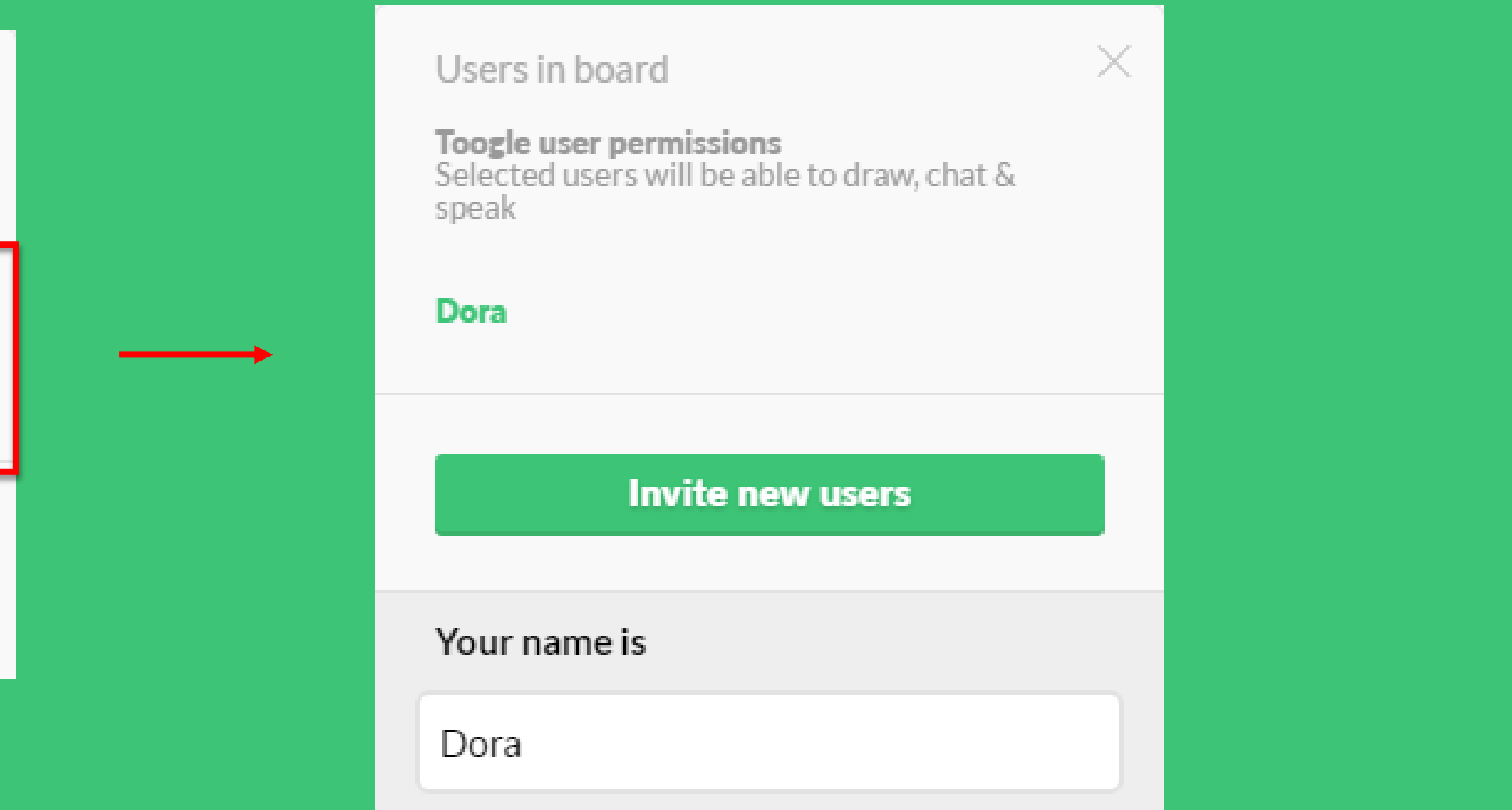

#### After opening users box, you can change the board name by typing it in

## PREMIUM TOOLS

Line & Shapes

To insert line click here

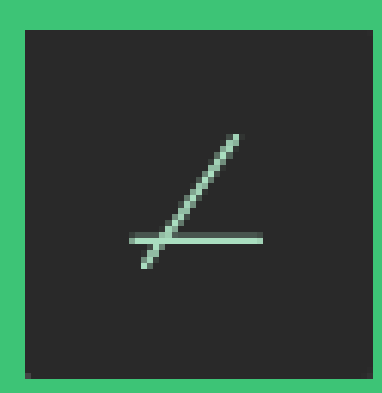

Choose between filled and outlined shapes

### To change the size and color of line and shapes apply the dot and palete tool

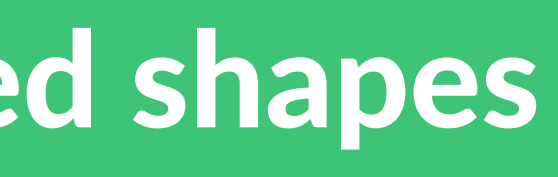

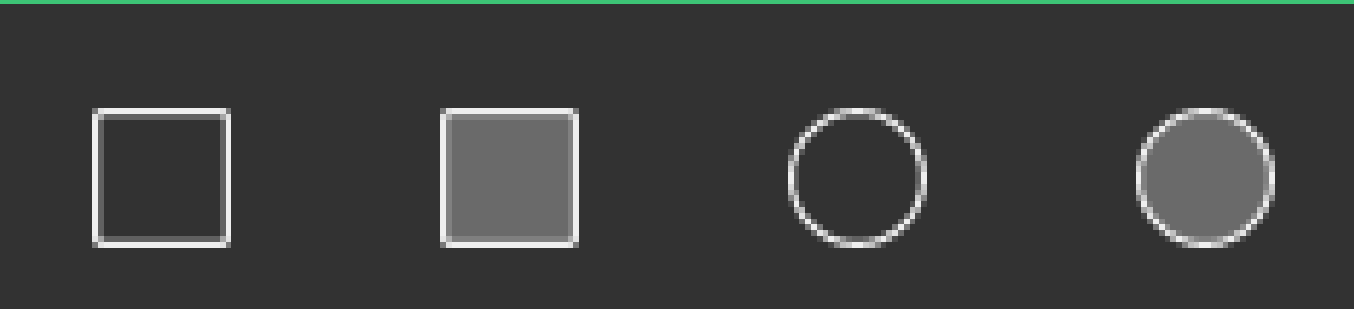

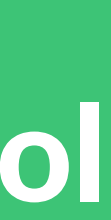

Pointer tool

Pointer tool can help you orient on your big canvas

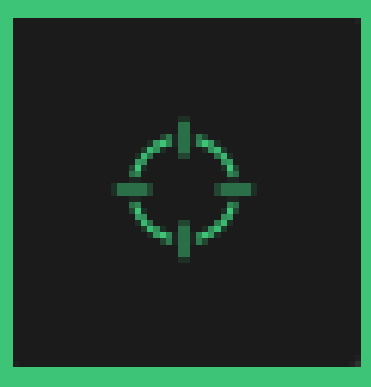

## PREMIUM TOOLS

Marker tool

To highlight text or other objects click on the marker tool

To change the size or color of the marker apply dot or palette tool

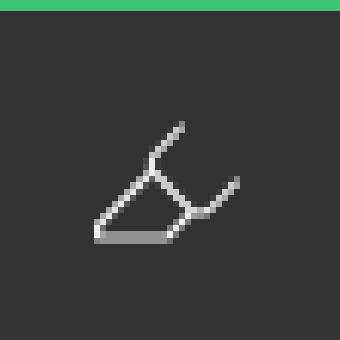

## PREMIUM TOOLS

### PDF/PPT upload

To insert PDF or PPT file onto the bord click on this button

New dialog box will open asking to select a file from your computer

Every slide or page will show up on a different page on multipage board

To erase a slide or page click the undo button

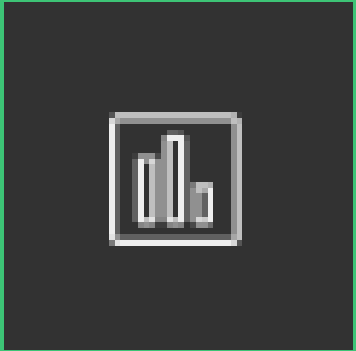

### PDF export

#### Export your boards by clicking on the Invite to board button. When the new

- 
- 

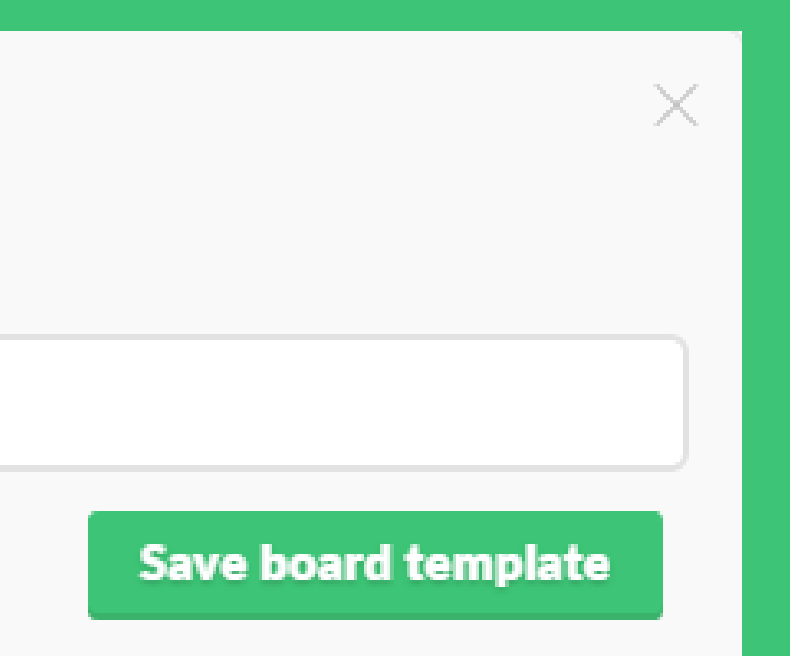

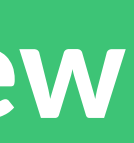

dialog box opens, click the export as PDF option

Your PDF file will be sent to you via e-mail

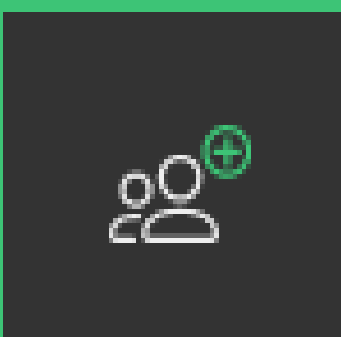

Save & load

Enter name for current board

New board

Save slots left: 9

Multipage board

#### Want to have limitless canvas? Just click on the plus button on the bottom of

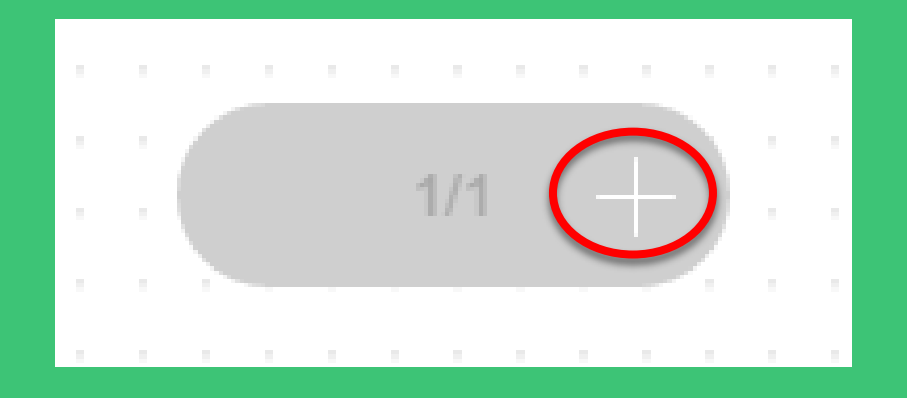

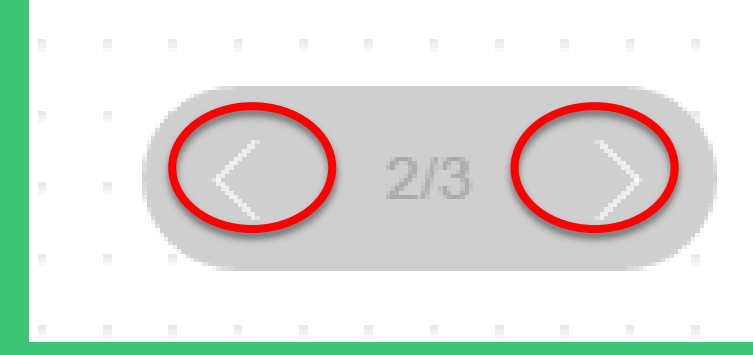

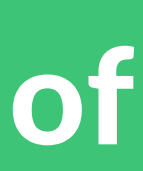

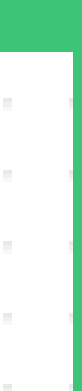

the board and new page will add.

Navigate through your pages by clicking on the side arrows

### Saved boards

#### Save unlimited number of boards by clicking on a save button. Reach boards

Account info

Saved boards

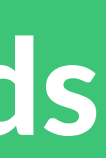

within your saved boards repository in your account details.

 $\times$ 

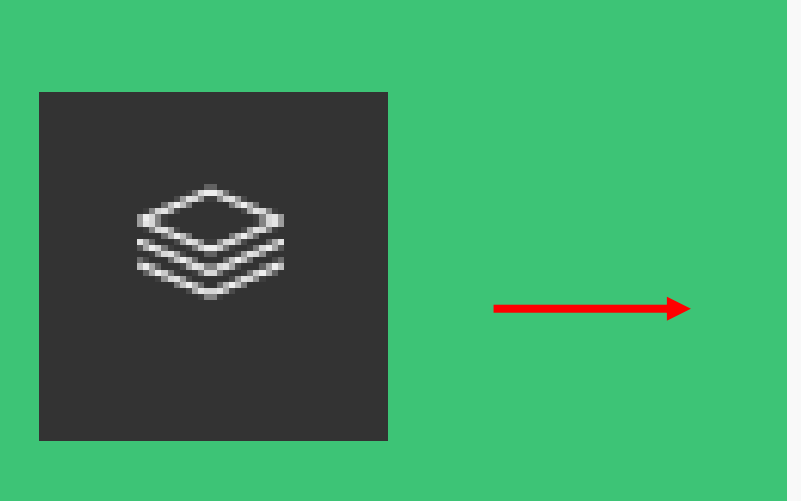

Save & load

Enter a name for current board

Board name

**Save board** 

Sharing a copy of the board

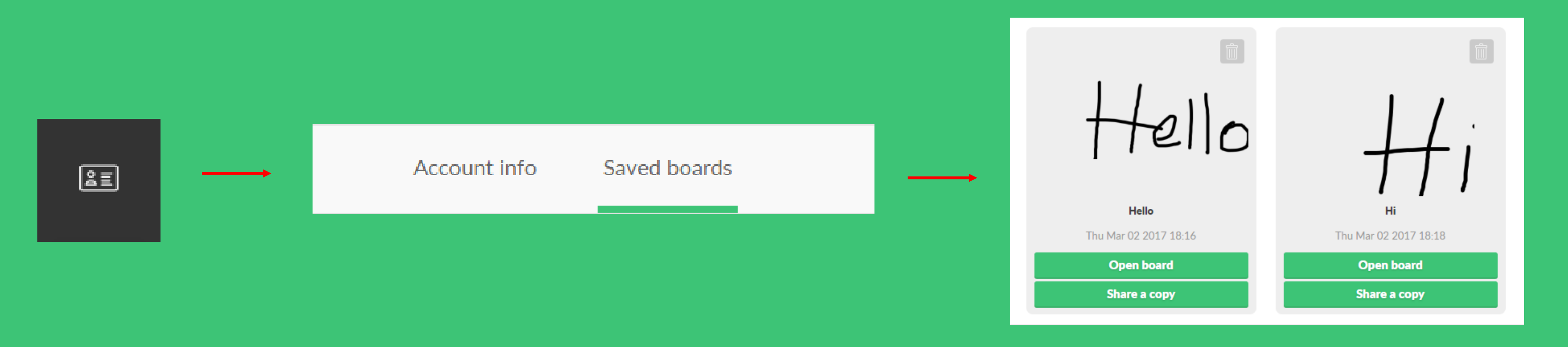

#### You can share a copy of a saved board in two ways. First one is reaching a

### desired board in your account details and choosing an option to share a copy.

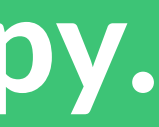

## Sharing a copy of the board

## Another way to share a copy is clicking a plus button and choosing a share a

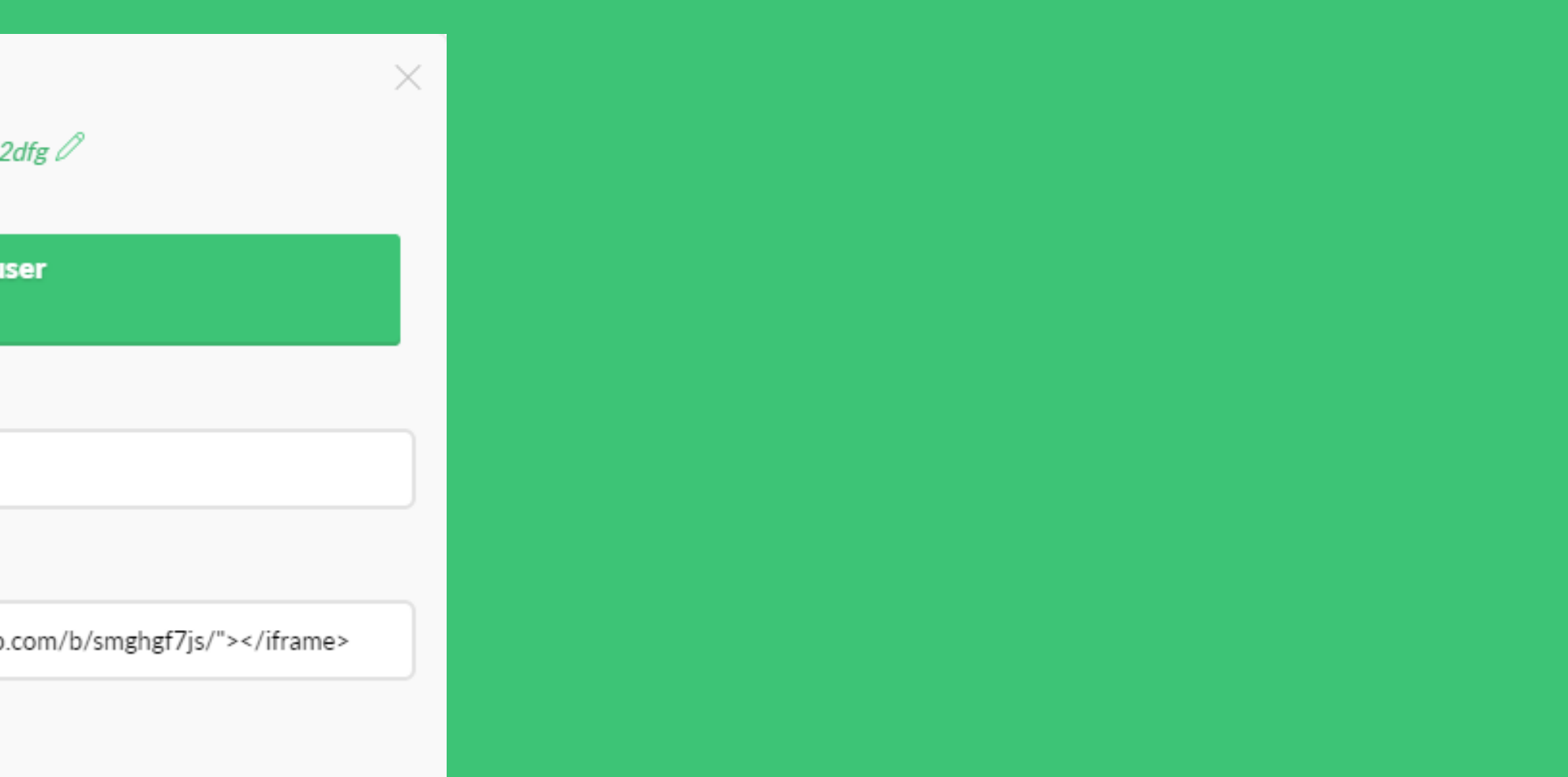

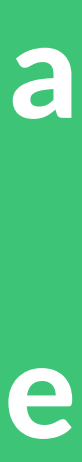

### copy option from a drop down menu. You can rename a default name of the

### board.

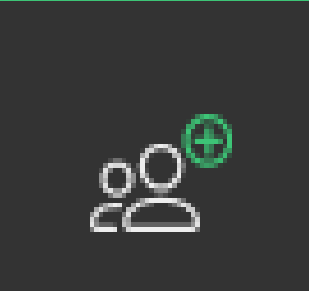

#### Invite to board

Hey there, this board is saved under the name **board u1db62dfg** 

Choose how users will interact with your board

Share a copy for each user

#### Share link:

https://awwapp.com/b/smghgf7js

Embed link: (experimental)

<iframe width="100%" height="650px" src="https://awwapp.com/b/smghgf7js/"></iframe>

 $\triangleright$  Or invite user via email | Get QR code

### Click the plus button, and then from a drop down menu choose a view only

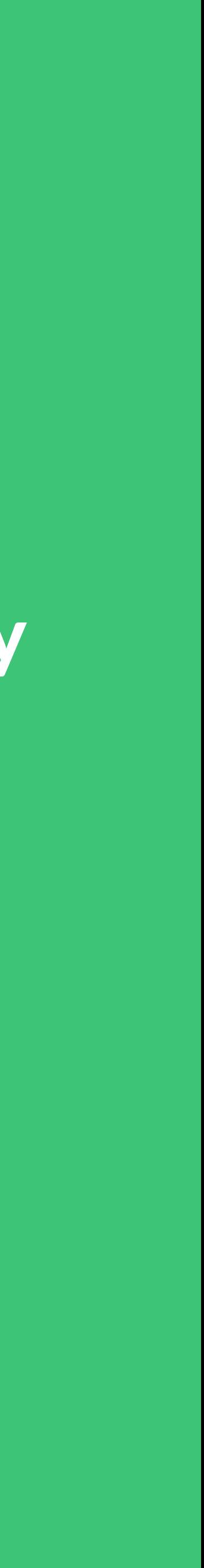

Support for view only guests type of a link. Link will generate.

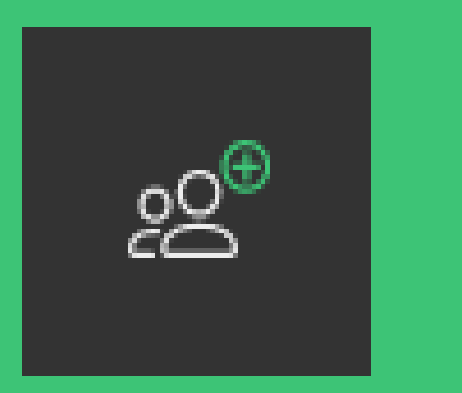

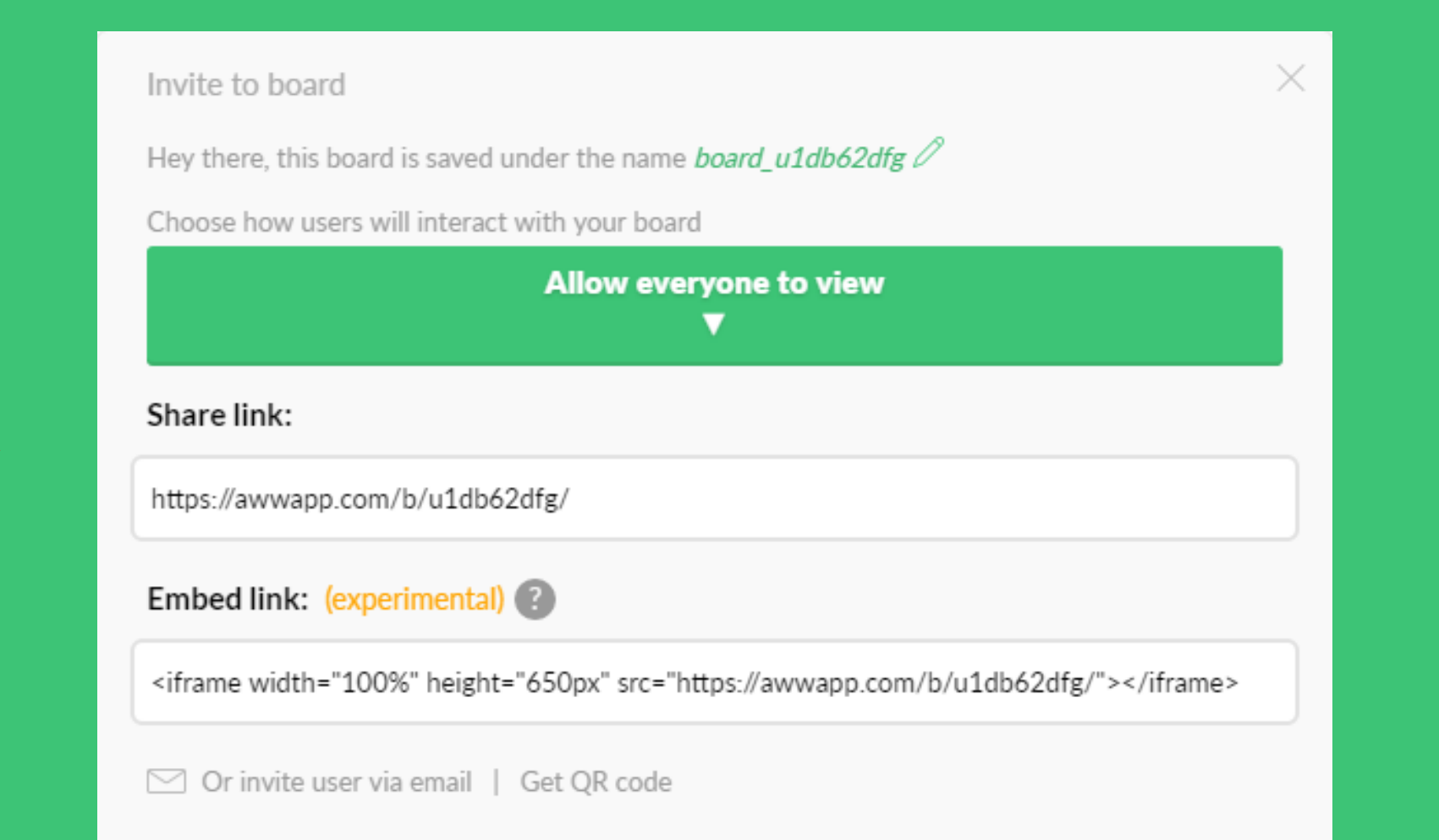

### Voice chat

### Click on the Invite to board button and click on the Enable voice call option.

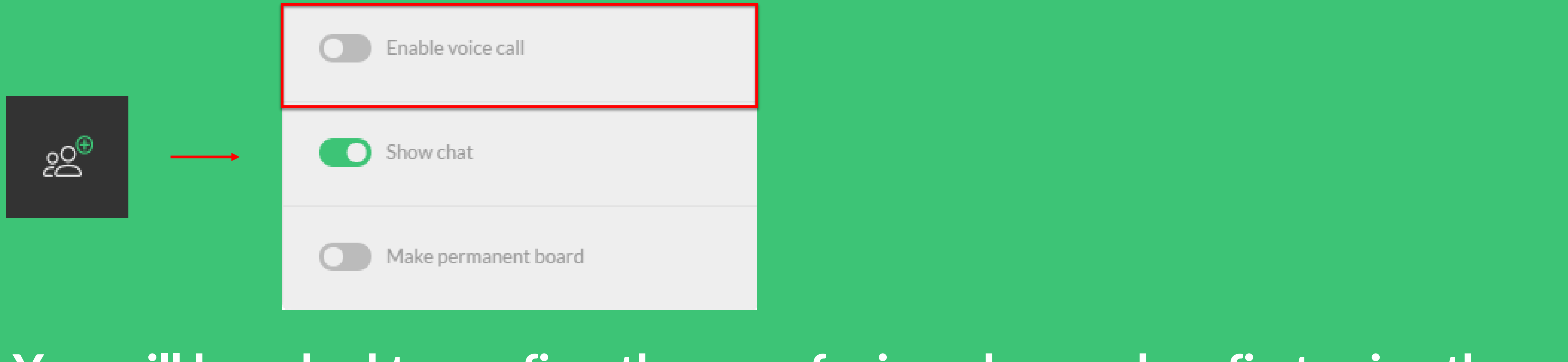

You will be asked to confirm the use of microphone when first using the voice

call option. Note: the voice chat may not be working on iOS devices

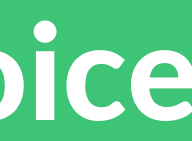

### When subscribing for a school or organization plan, you can add up to 10

- Admin account management
- 
- 
- Type in e-mail accounts you wish to add and click add accounts.

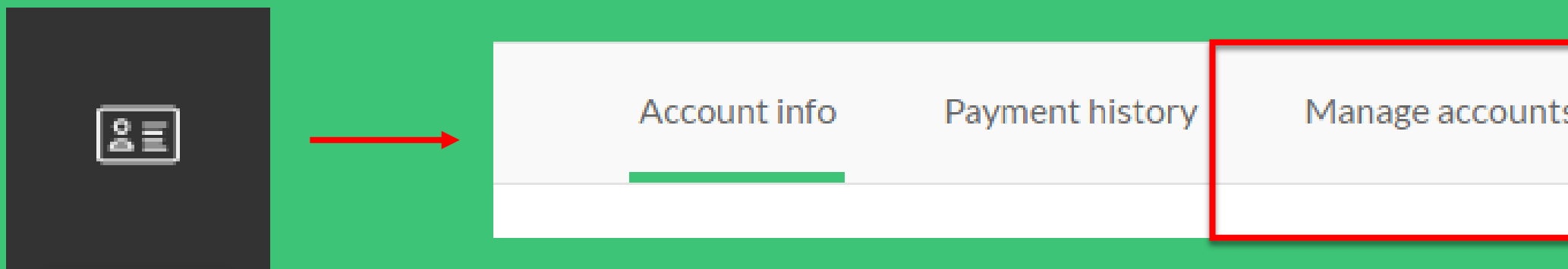

#### accounts. Go to your account details and click the Manage accounts option.

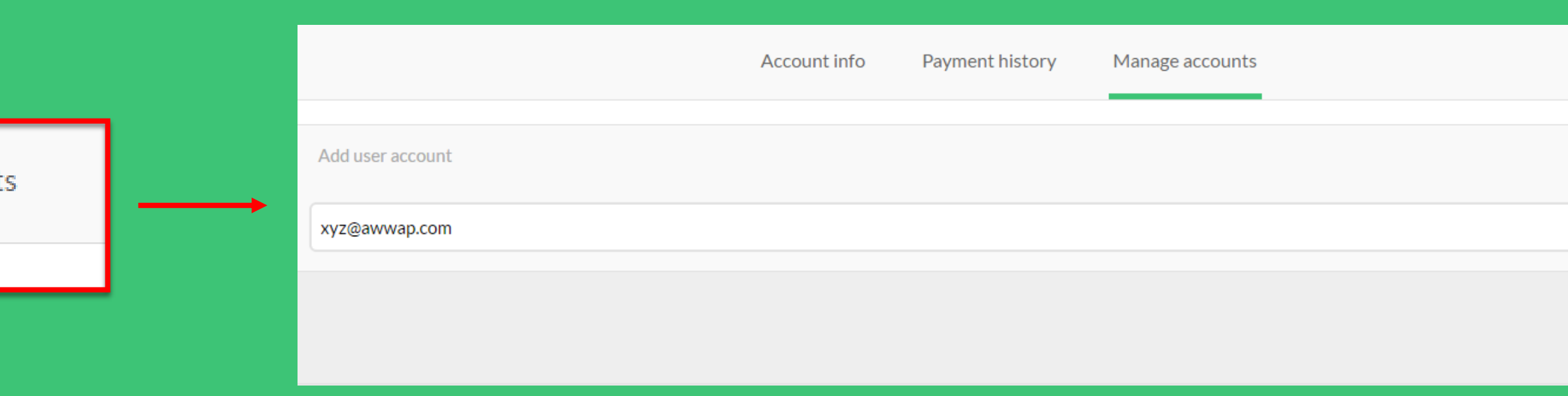

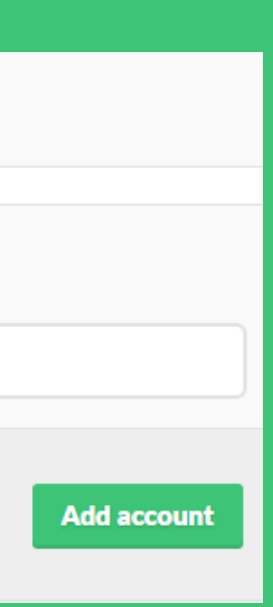

Google Classroom send and turn in - TEACHERS

### The premium feature allows teachers to send assignments directly from AWW.

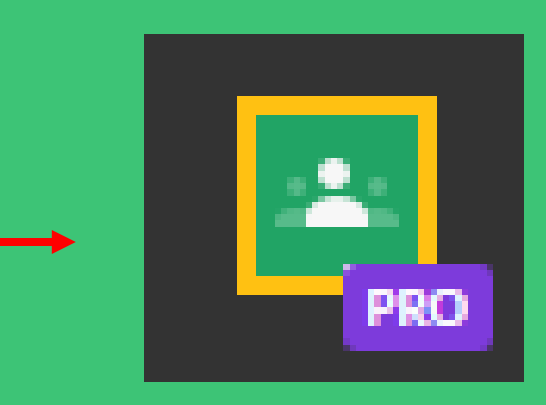

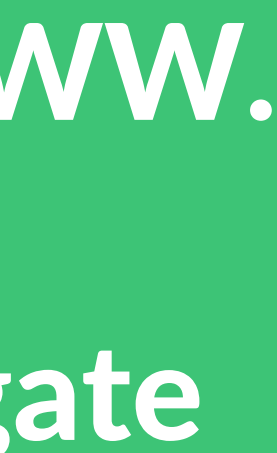

Firstly, enable Google Classroom integration in your account details. Navigate

to drawing page and click Google Classroom button.

Update account info

**Registered E-mail** 

Enable Google Classroom integration

**API** key

60fe85ab-5d8d-414b-84fc-1b1235b663cc

**Update info** 

Google Classroom send and turn in – TEACHERS

 $\times$ 

A dialog box with authorisation request will open in three cases: if you have

disabled your Google Classroom Integration, if you didn't sign up with a Google

Classroom account in your browser or if you have disabled browser pop-ups.

Authentication error

To share to Google Classroom you need to authorize AWW. Please try again.

If you have a popup blocker installed, please enable popups for awwapp.com so you can authorize Google Classroom.

**Authorize** 

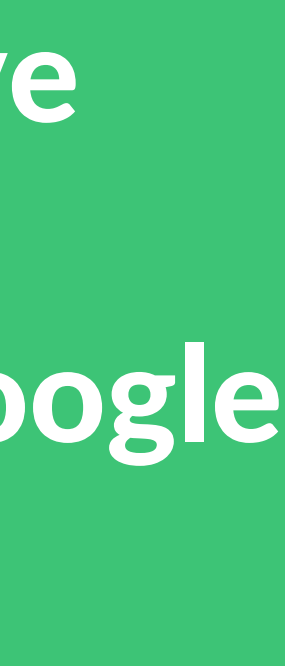

### Google Classroom send and turn in – TEACHERS

×

#### After you have authorized AWW, you are ready to create assignment.

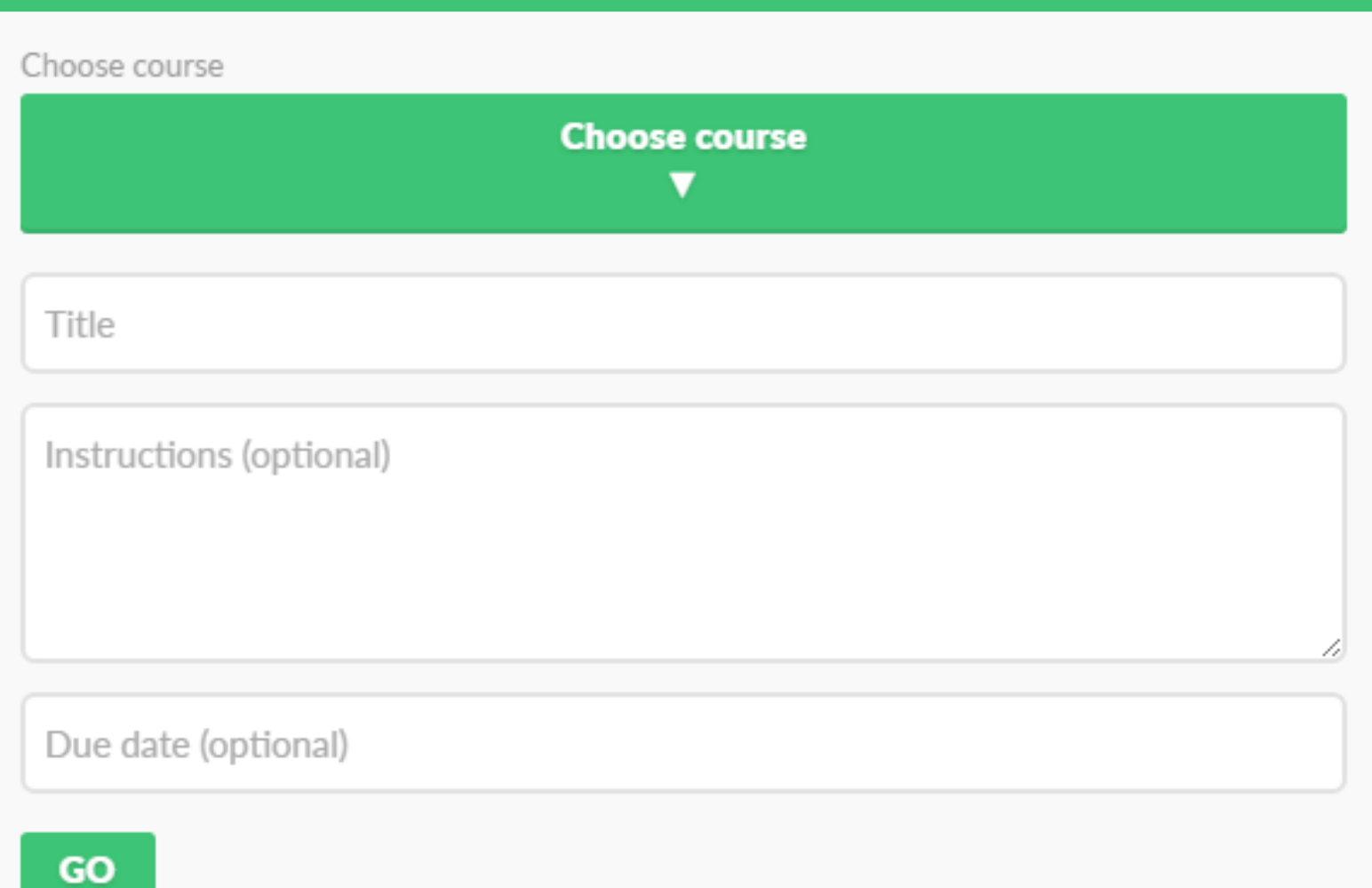

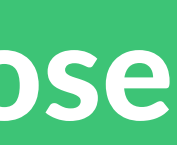

#### In a new dialog box select type of interaction with the board and then choose

#### desired action.

Share to Google Classroom

Choose how students will interact with your board

 $\vee$  Share a copy for each student

Allow everyone to draw

Allow everyone to view

Choose action

Create assignment

Make an announcement Ask question

GO

- Google Classroom send and turn in STUDENTS
- 
- 
- 
- 

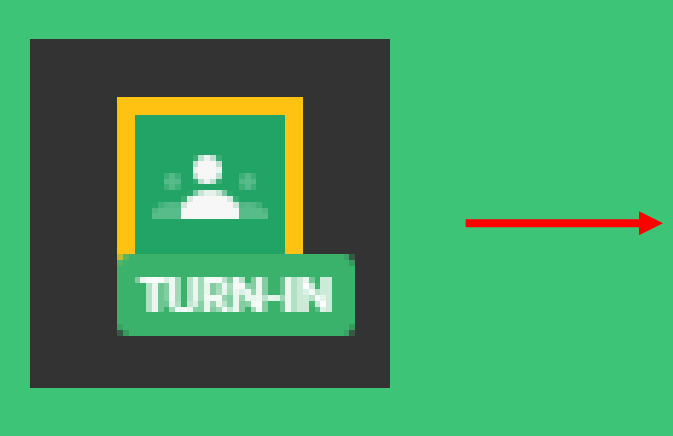

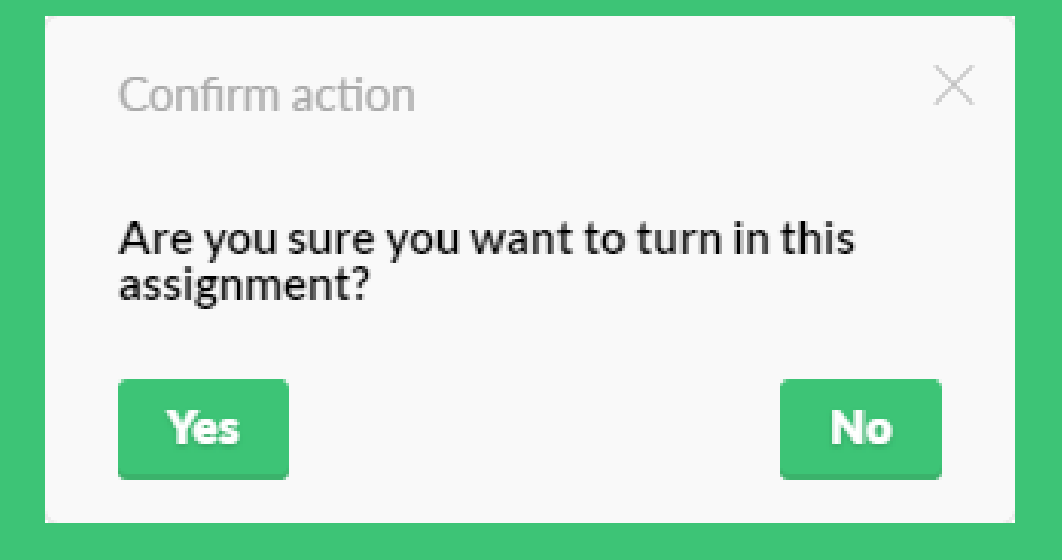

The premium feature allows students to turn in assignments directly from

AWW. Firstly, tell your students to sign up with their Google Classroom

account in the browser. When you send the AWW assignment via Google

Classroom, turn in button will automatically generate on their boards.